## **Videoconferència amb** *8x8.vc*

## **1. Des d'un ordinador**:

En un navegador d'internet, escriviu l'enllaç proporcionat per Ca Revolta. O, des d'una pàgina web, des del correu electrònic o des del whatsapp, cliqueu l'enllaç corresponent a la reunió desitjada:

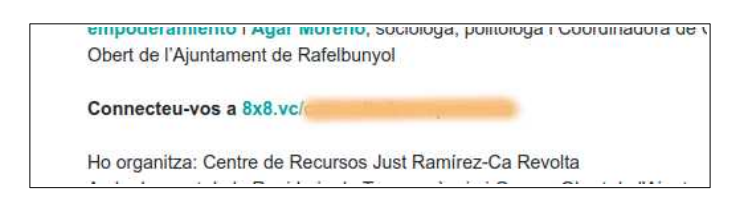

Com permetem l'ús compartit de la càmera i del micròfon?:

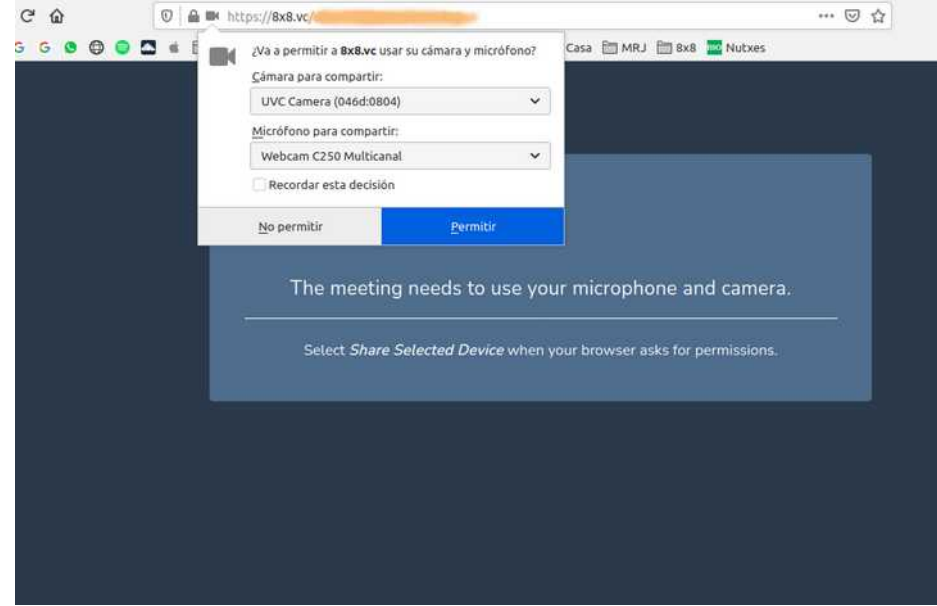

Indiqueu, en el camp que apareix en blanc, el nom de la persona participant, i Uniu-vos a la reunió (*Join meeting*):

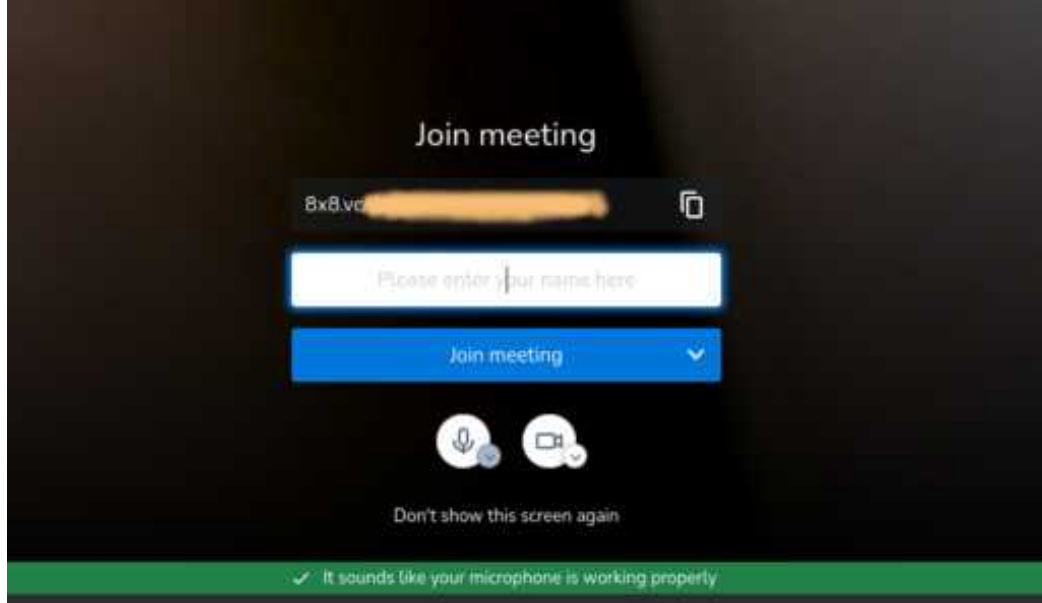

## **2. Des d'un mòbil o tauleta**:

En un navegador d'internet, escriviu l'enllaç proporcionat per Ca Revolta. O, des d'una pàgina web, des del correu electrònic o des del whatsapp, cliqueu l'enllaç corresponent a l'activitat.

Hi ha una app (*8x8 Meet*, per a Android i iOS) però no és imprescindible.

Poden aparèixer tres opcions:

- *Join this meeting using the app* (Unir-vos a aquesta reunió usant l'app) – per a usar l'app, si ja està descarregada en la tauleta o mòbil

- *Download the app* (Descarregueu l'app)

- *Launch in web* (Llanceu en web) – iniciar la videoconferència des de la internet, és la manera més senzilla d'entrar-hi: no cal l'app

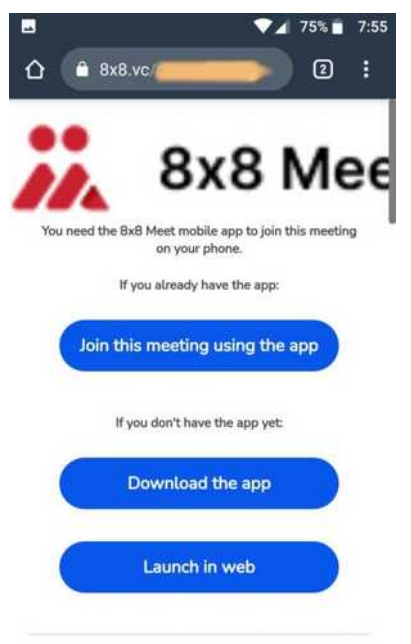

Are you looking for 8x8 Work?

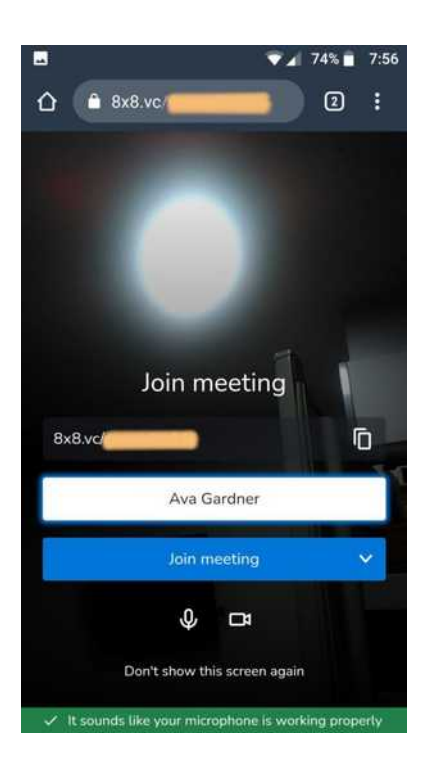

L'ús de càmera i micròfon és consubstancial als dispositius mòbils, que normalment estan associats al nom de la persona titular.

Per tant, normalment no ho demanarà, però si ho demana, permeteu l'ús compartit de la càmera i del micròfon, indiqueu el nom de la persona participant, i després Unir-vos a la reunió (*Join meeting*).

Si s'utilitza l'app (*8x8 Meet*) la seqüència pot ser:

Uniu-vos/Inicieu reunió com a invitat - Continueu - Unir-vos a la reunió

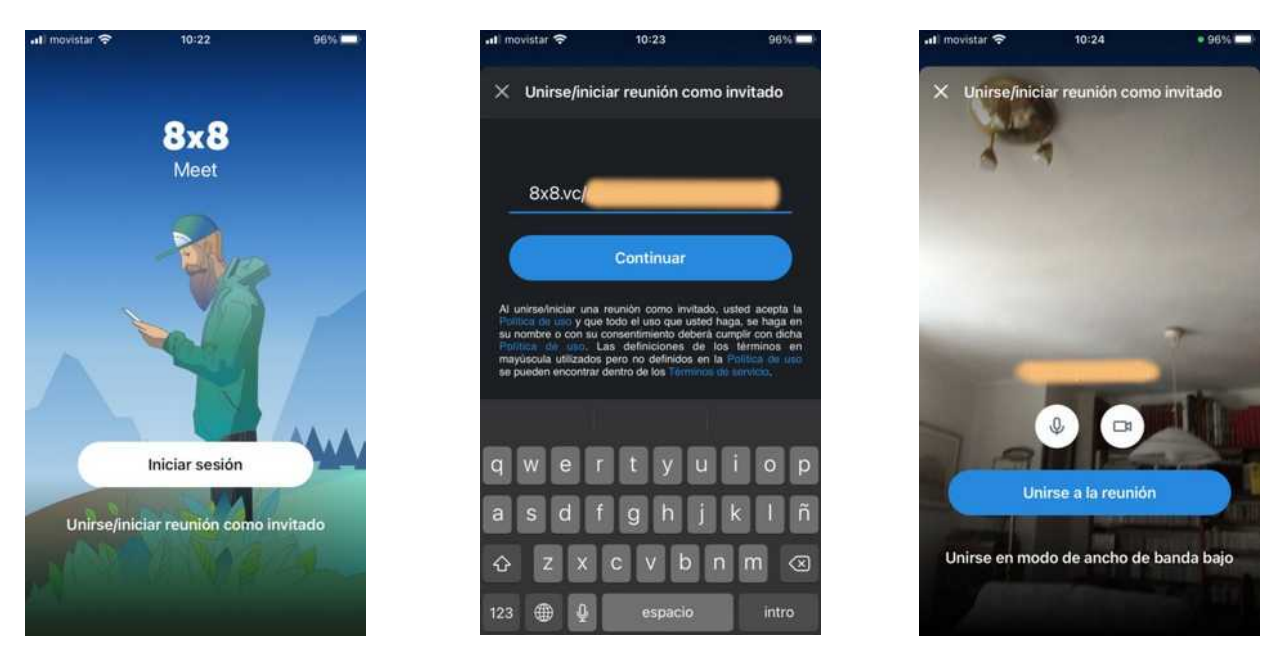

---

## **Algunes notes**:

El funcionament de **8x8.vc** és similar al d'altres plataformes conegudes.

La primera vegada **8x8.vc** comença en anglès, però una vegada dins de la videoconferència es pot canviar l'idioma des de la configuració general.

És molt recomanable identificar-se amb el nom per tal que la persona puga ser reconeguda per la resta de participants, encara que tinga la càmera apagada.

Icones d'interès:

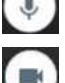

*Silenciar o activar el micròfon*

*Apagar o activar la càmera*

*Penjar la videotelefonada*

*Aixeca o abaixa la mà* (per a demanar torn de paraula)

*Activa o desactiva el mode mosaic* (mode de visualització)

Més accions: entre altres, *Mostrar en pantalla completa*, o *Configuració*

---